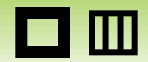

 $\blacksquare$ 

# CamiApp 詳しい使い方iPhone 版

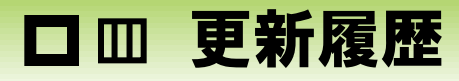

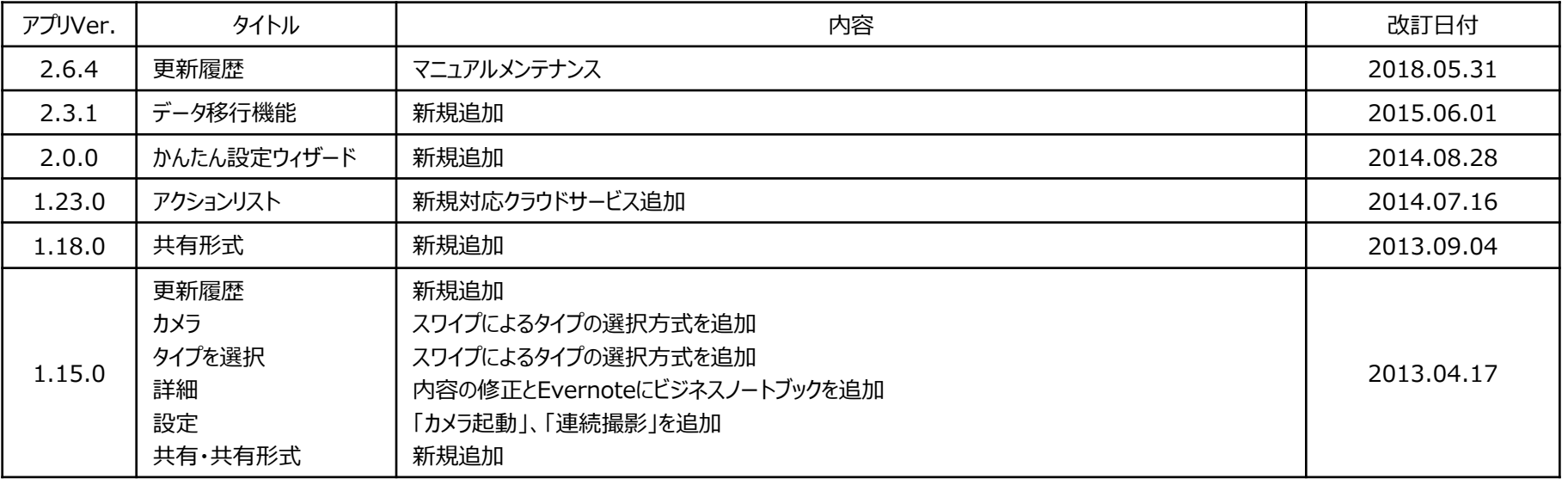

# ロ かんたん設定ウィザード

更新日:2018/05/31 アプリVer.2.6.4

 $\blacksquare$ 

## 初回起動時は、かんたん設定ウィザード画面が表示されます。

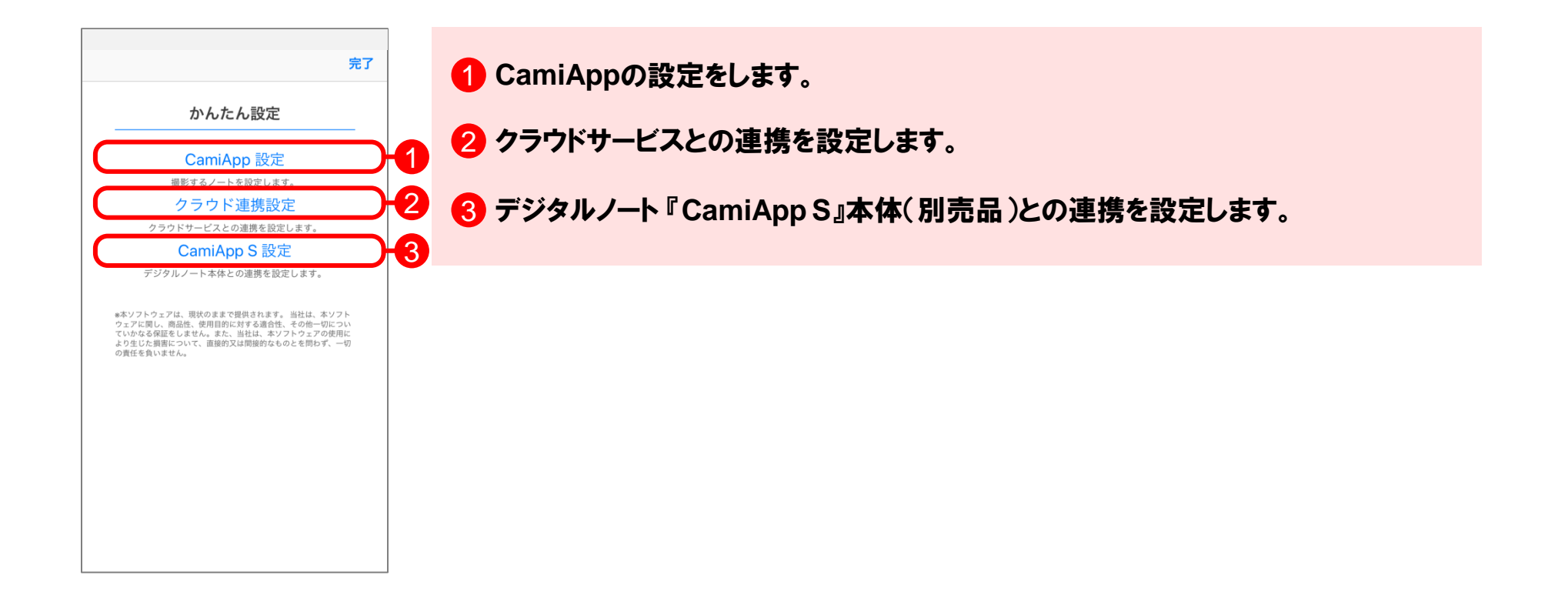

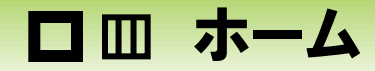

## ホーム画面では、タグの一覧が表示され、タップして選択すると、選択されたタグが付加されたノートの一覧を表示す ることができます。

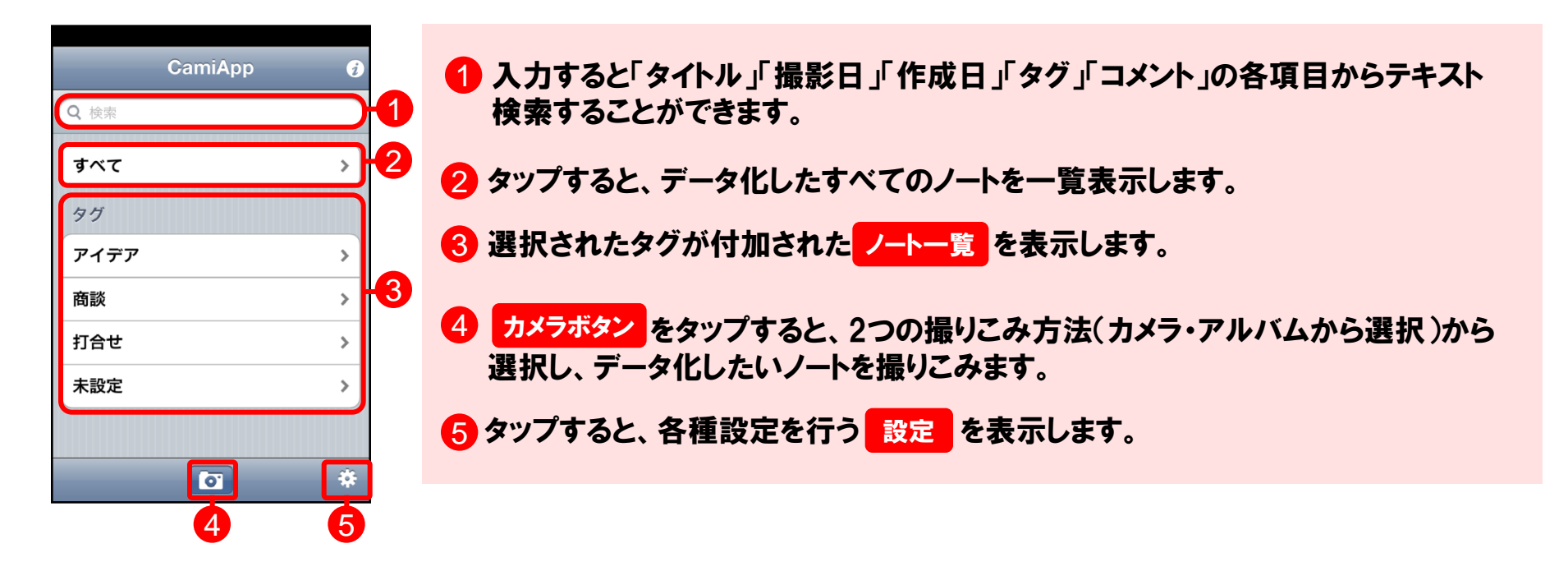

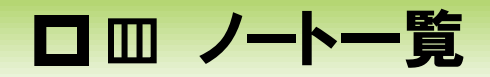

## ノート一覧画面では、選択されたタグが付加されたノートを作成日順に表示します。

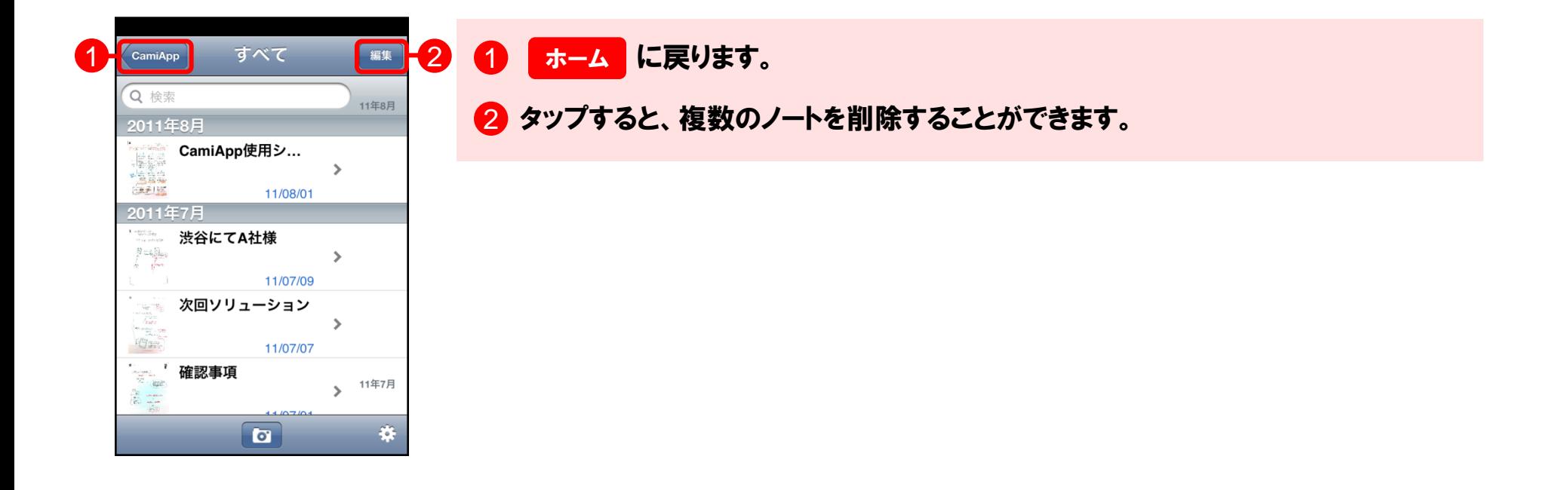

## カメラでノートを撮影すると、自動で傾きやゆがみを補正し、きれいにデータ化します。

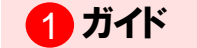

1

選択

2 3 4

リングノート/A5

 $\boxed{\blacksquare}$ 

キャンセル

**INEURRA** 

2 一つ前の画面に戻ります。

■3 シャッターボタン

▲ 選択:撮影前に、撮影するタイプを選択します。

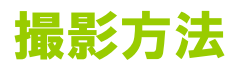

- 1「選択」をタップし、撮影するタイプを選択します。 <mark>タイプを選択</mark>
- (よく使うタイプを複数選択されている場合は、画面をスワイプすることで選択 することができます。)
- 2 「シャッターボタン」のアイコンの向きにあわせてスマートフォン本体を縦または 横に傾け、表示される「ガイド」の中に収まるように調整し、「シャッターボタン」を押 します。

<mark>3</mark> 補正に成功すると、結果が表示されます。<mark> 詳細</mark>

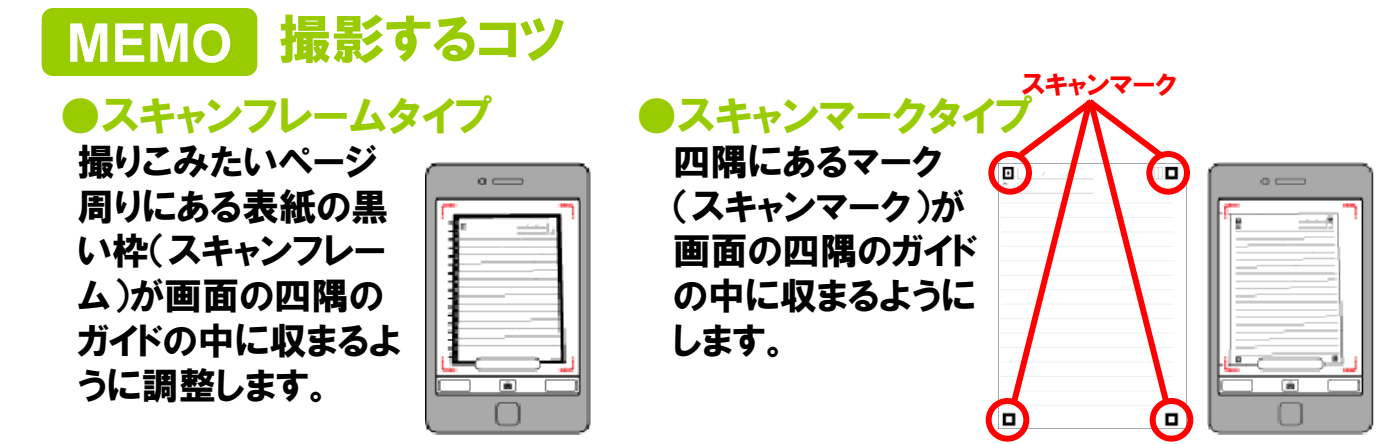

# ! ご注意

・撮影はできるだけ明るいところで行ってください。

- ・撮影する前にカメラのレンズを乾いたきれいな柔らかい布で拭いてください。
- ・タイプの選択が適切でない場合、正しく読み取れません。撮影する前にタイプを確認し、適切な タイプを選択してください。
- ・近くに影ができる物、他に映りこむ物を置かないでください。正しく読み取れない場合があります。
- ・周囲が暗すぎる、撮影面に対して撮影の角度が急すぎる、ノートが折れているなど、撮影の環境 によっては正しく読み取れない場合があります。

## ●ツインリングタイプ

・リングノートを撮影する際は、表紙とリング側の黒いラインでできる黒い枠 (スキャンフレーム)が見えるよう にセットしてください。

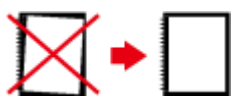

・認識ができない場合は、リングノートとコントラスト差のあるもの(黒い紙など)の上に置いて撮影 してください。

#### ●無線とじタイプ

- ・ノートのページは膨らまないよう、水平に開いて撮影してください。正しく読み取れない場合は、 ミシン目で切り取ってから撮影してください。
- ・マーク(スキャンマーク)部分に文字を書く・塗りつぶす等をすると、正しく読み取れない場合が あります。

7

ロ リタイプを選択

п

撮影するタイプを選択します。

1 一つ前の画面に戻ります。

2 並び順を逆にします。

3 リストの中からタイプを選択します。 タップすると、チェックが付き、撮影画面に戻ります。

■ リストにタイプを追加します。

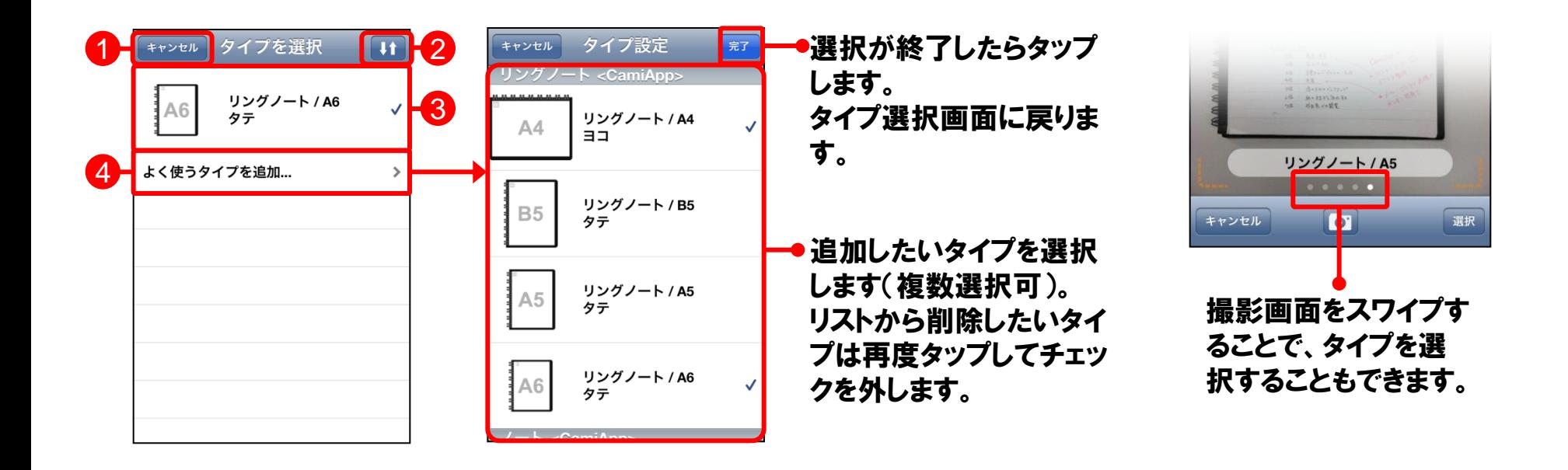

□ 皿 詳細

## 詳細情報を入力し、検索しやすくすることができます。各項目をタップすると、各項目に応じた入力方法に従って情報 を追加することができます。

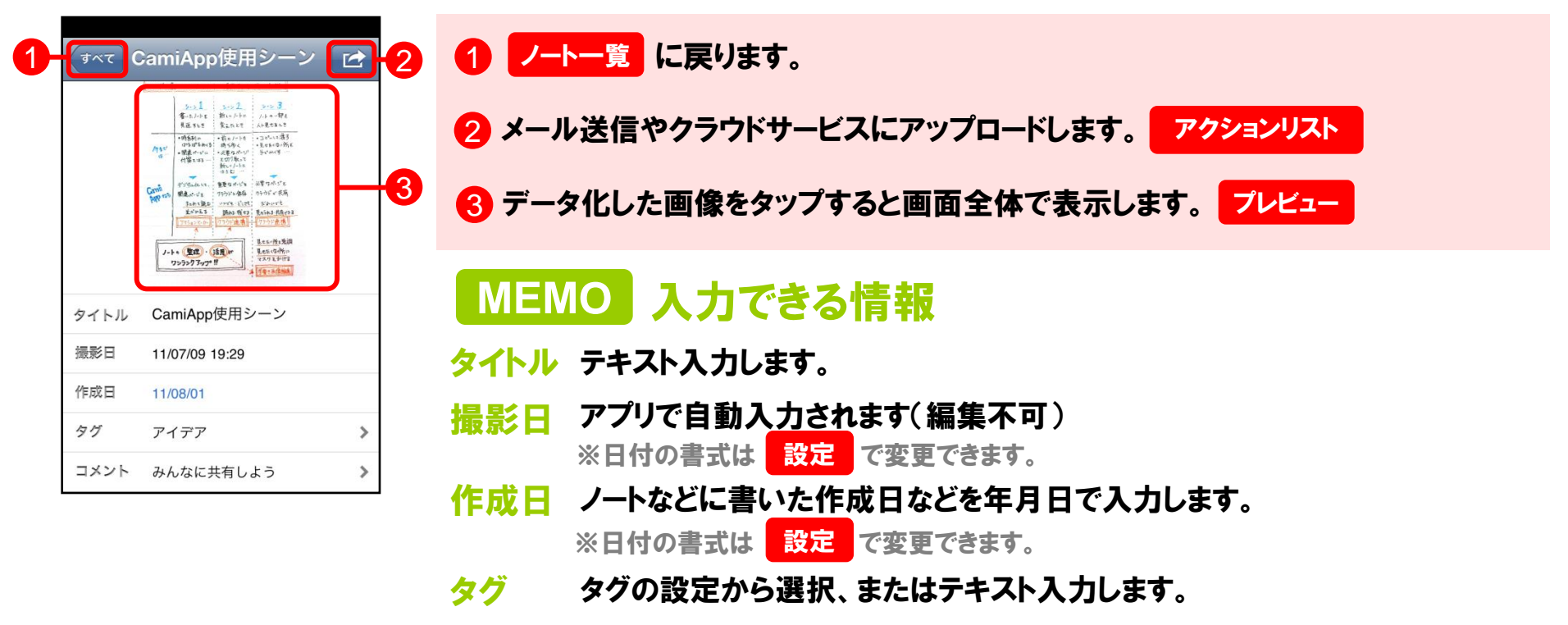

コメント テキスト入力します。

## そのままメール送信やアルバムに保存することができます。また、ログインされたクラウドサービスにアップロードするこ とができます。

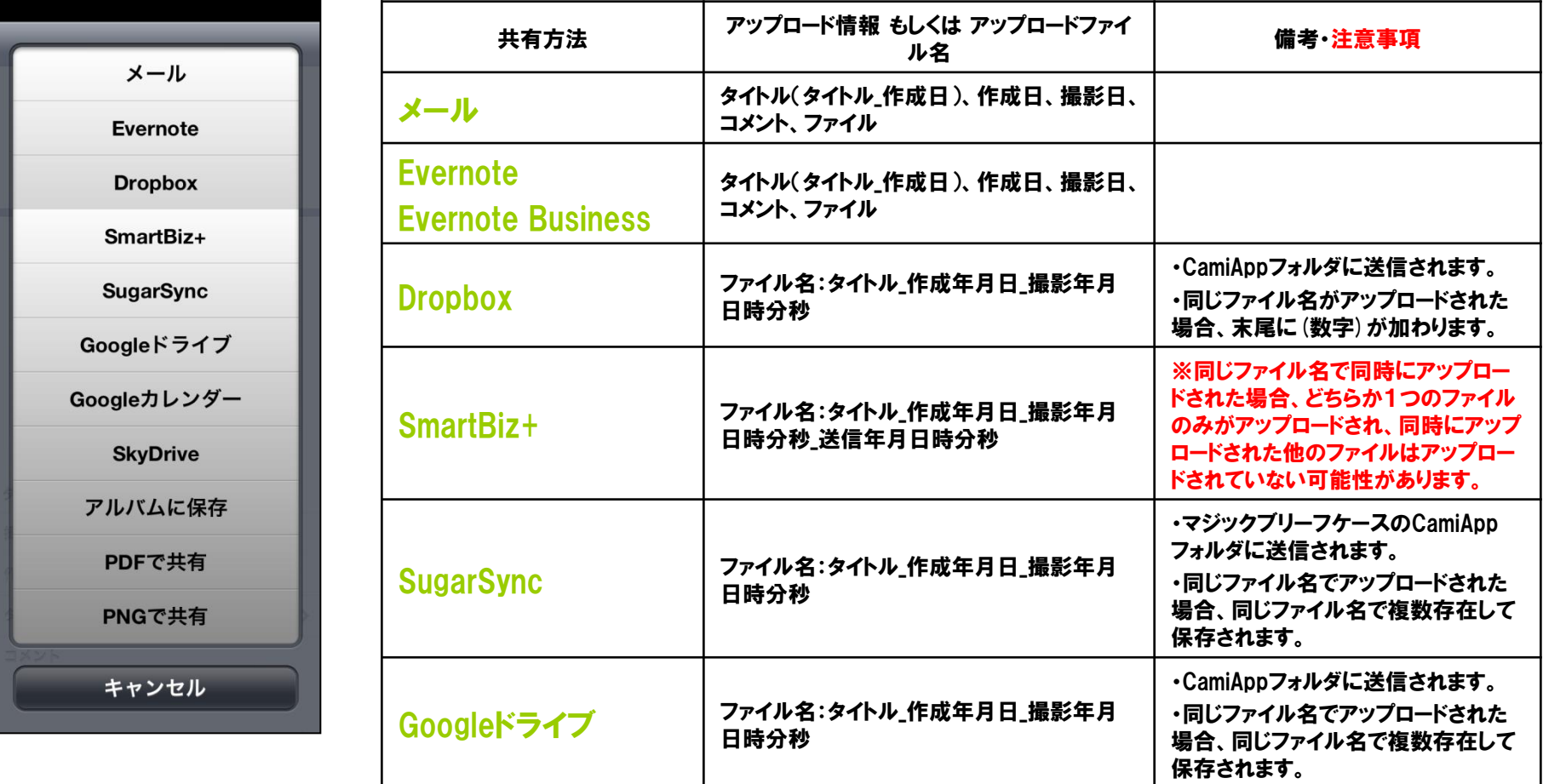

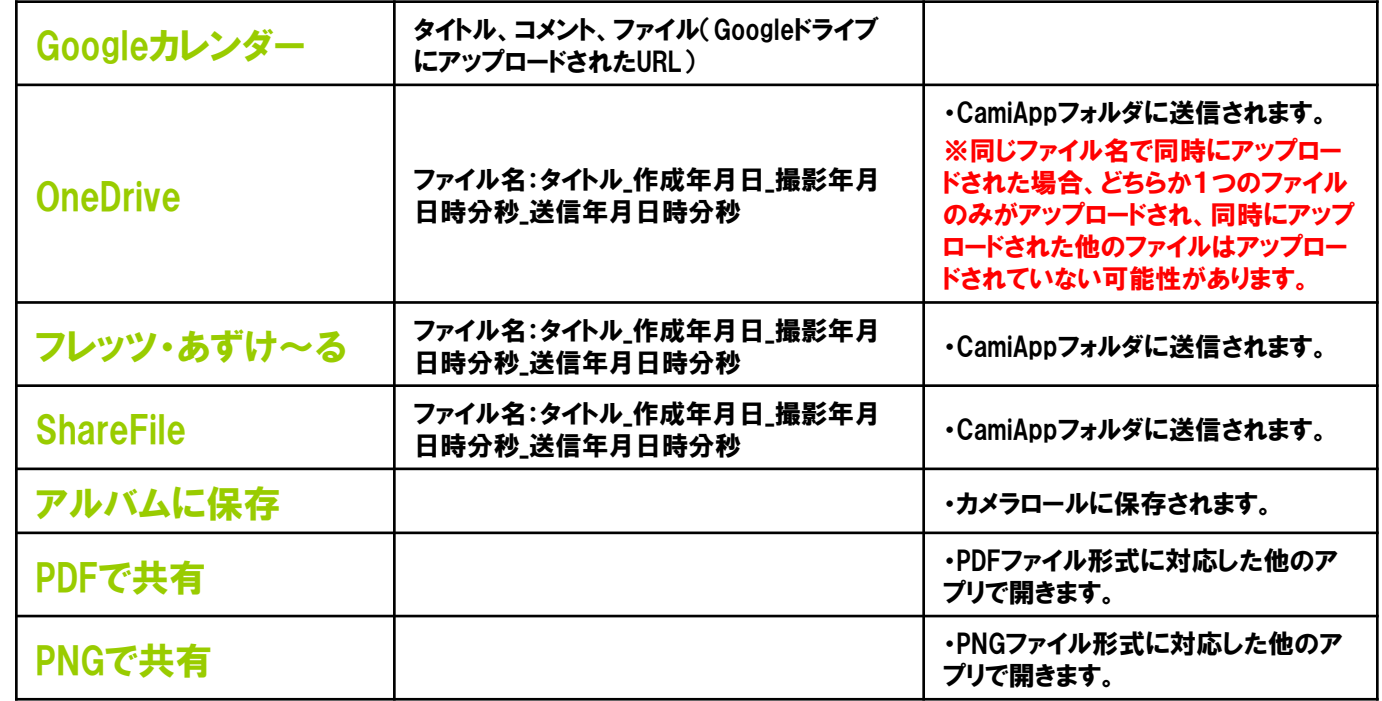

ファイル ファイル形式:JPEG、PDF ※「アルバムに保存」はJPEGのみ。

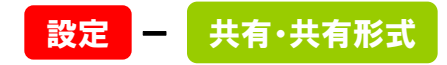

サイズ:高画質(長辺1600pixel)、超高画質 (長辺2400pixel)

※超高画質はRetinaディスプレイ搭載 端末のみ対応しています。

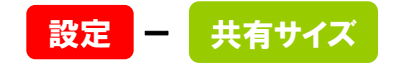

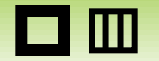

Œ

# 共有形式

**OJPEG** 

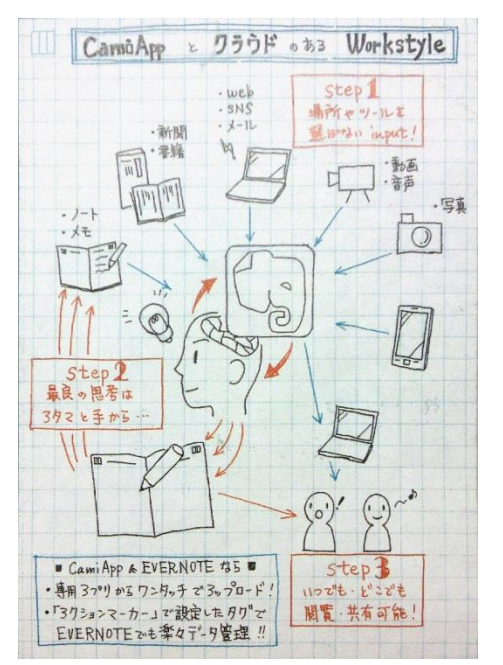

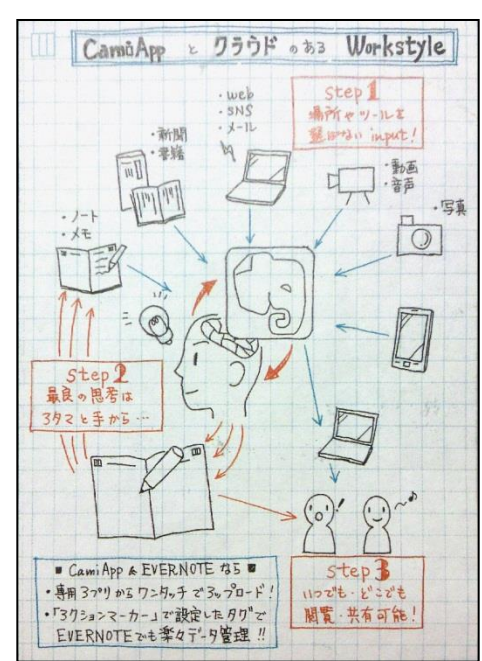

## ●PDF ●情報付PDF

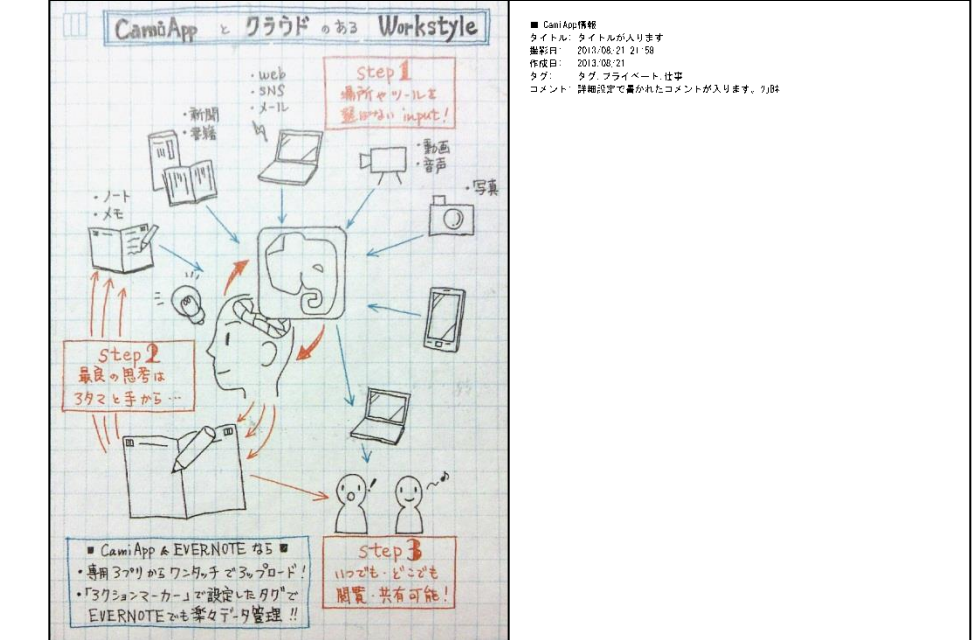

ノート画像がJPEG形式 で保存されます。

## ノート画像がPDF形式で 保存されます。

1ページ目:ノート画像が保存されます。 2ページ目:詳細画面で設定した、「タイトル、撮影日、 作成日、タグ、コメント」がテキストで保存されます。

※ 日本語フォントはビューワによる代替えフォントによっては 文字化けする場合があります。

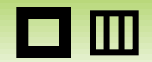

# EVERNOTEへの送信方法

# SmartBiz+への送信方法

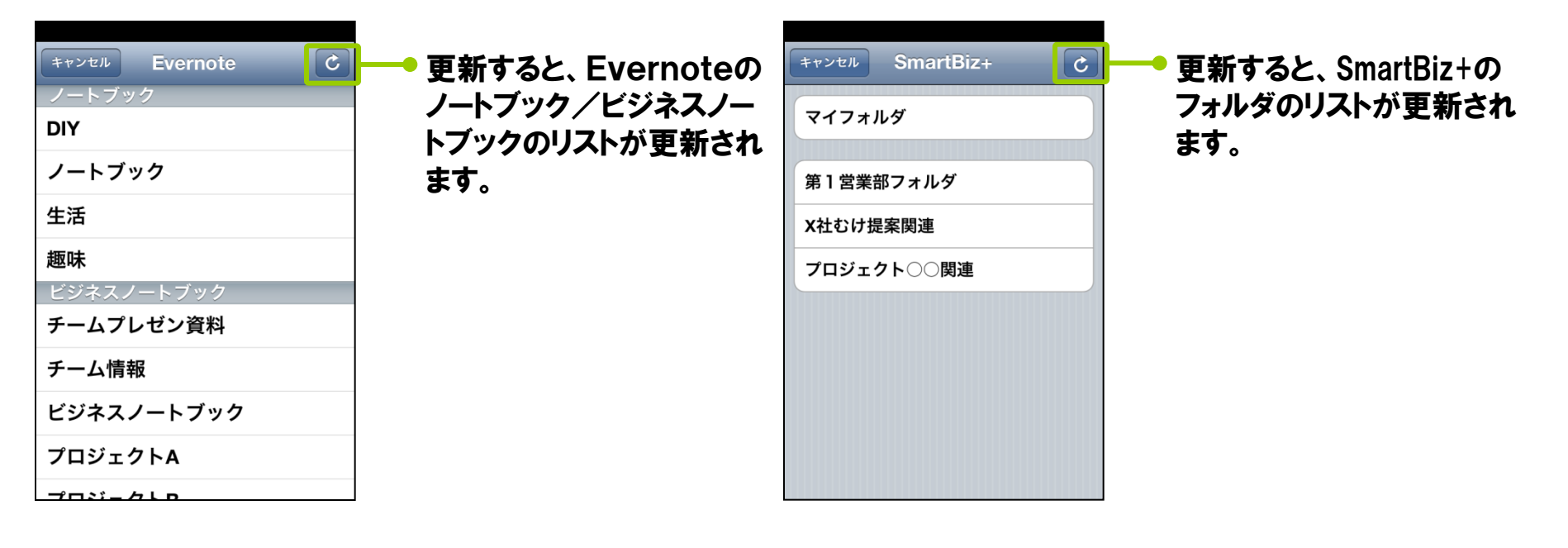

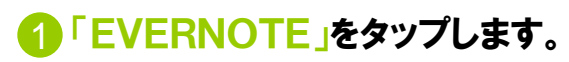

- 2 送信したいEVERNOTEのノートブック/ビジネス ノートブックを選択すると送信が開始されます。
- 1「SmartBiz+」をタップします。
- 2 送信したいSmartBiz+のフォルダをタップすると送 信が開始されます。

 $\Box$ 

#### 更新日:2018/05/31 アプリVer.2.6.4

# Googleカレンダーへの送信方法

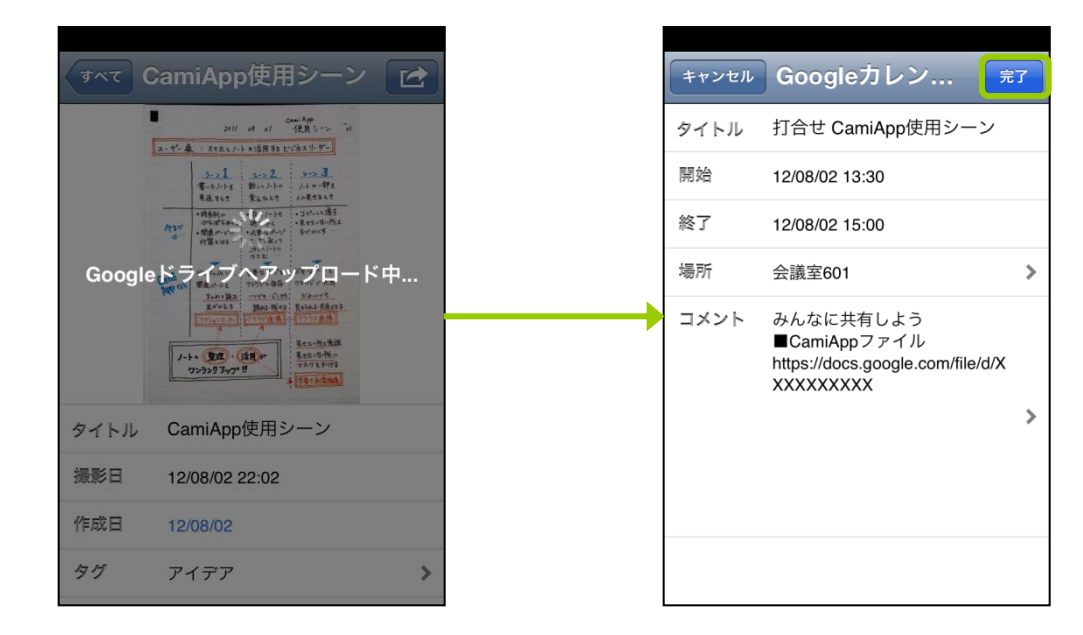

- 1 「Googleカレンダー」をタップ します。
- 2 Googleドライブへ画像がアップ ロードされます。

Googleドライブから送信された画像 のURLが返ります。

## 8 必要な情報を入力し、「完了」を タップします。

タイトルとコメントは、Google カレンダーに反映されます。

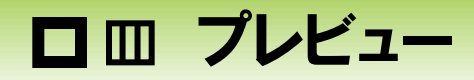

## プレビュー画面をピンチインアウトやダブルタップで拡大縮小します。画面をフリックしてページをめくることもできます。

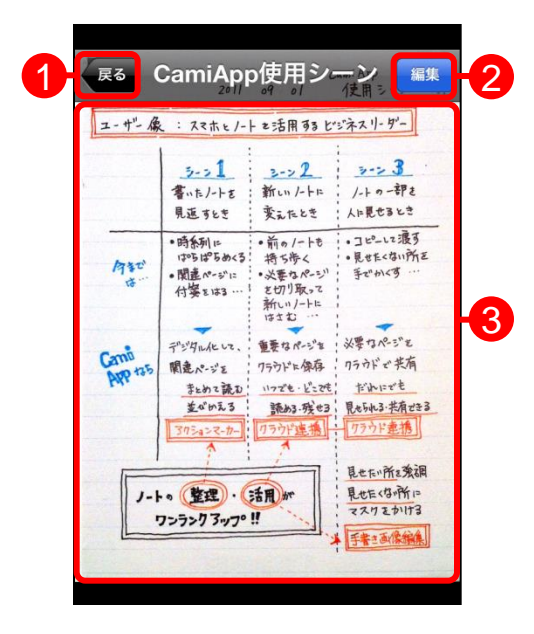

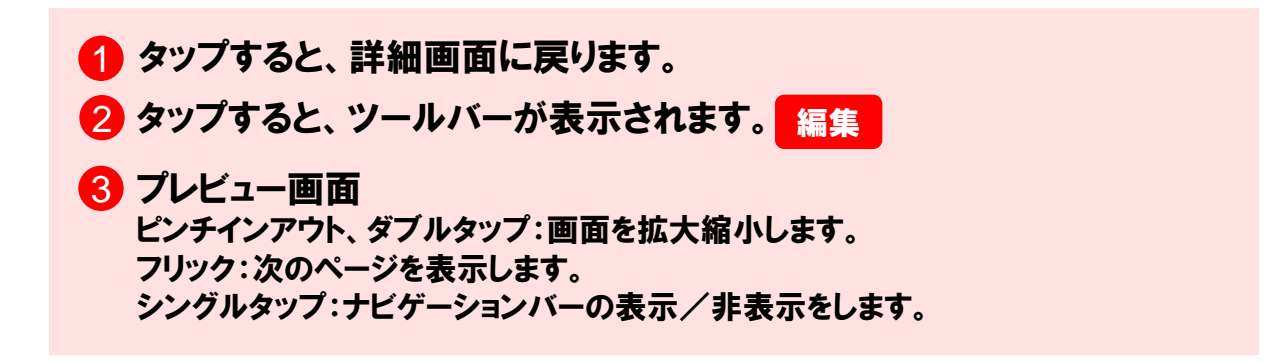

口皿 編集

## 画像の編集を行い、保存することができます。

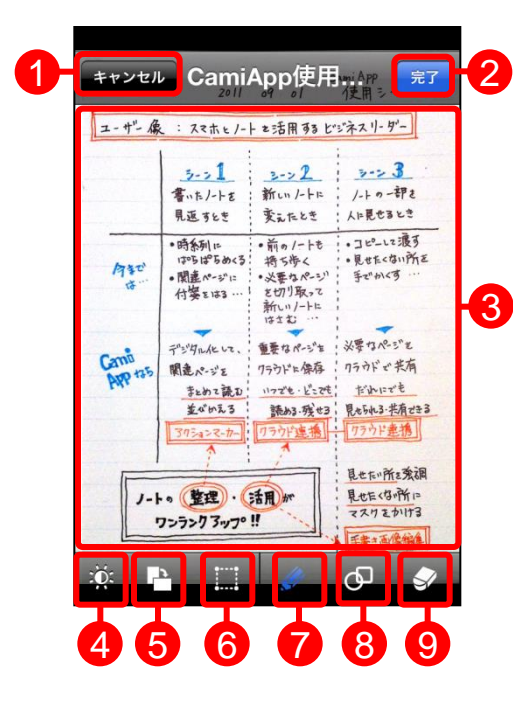

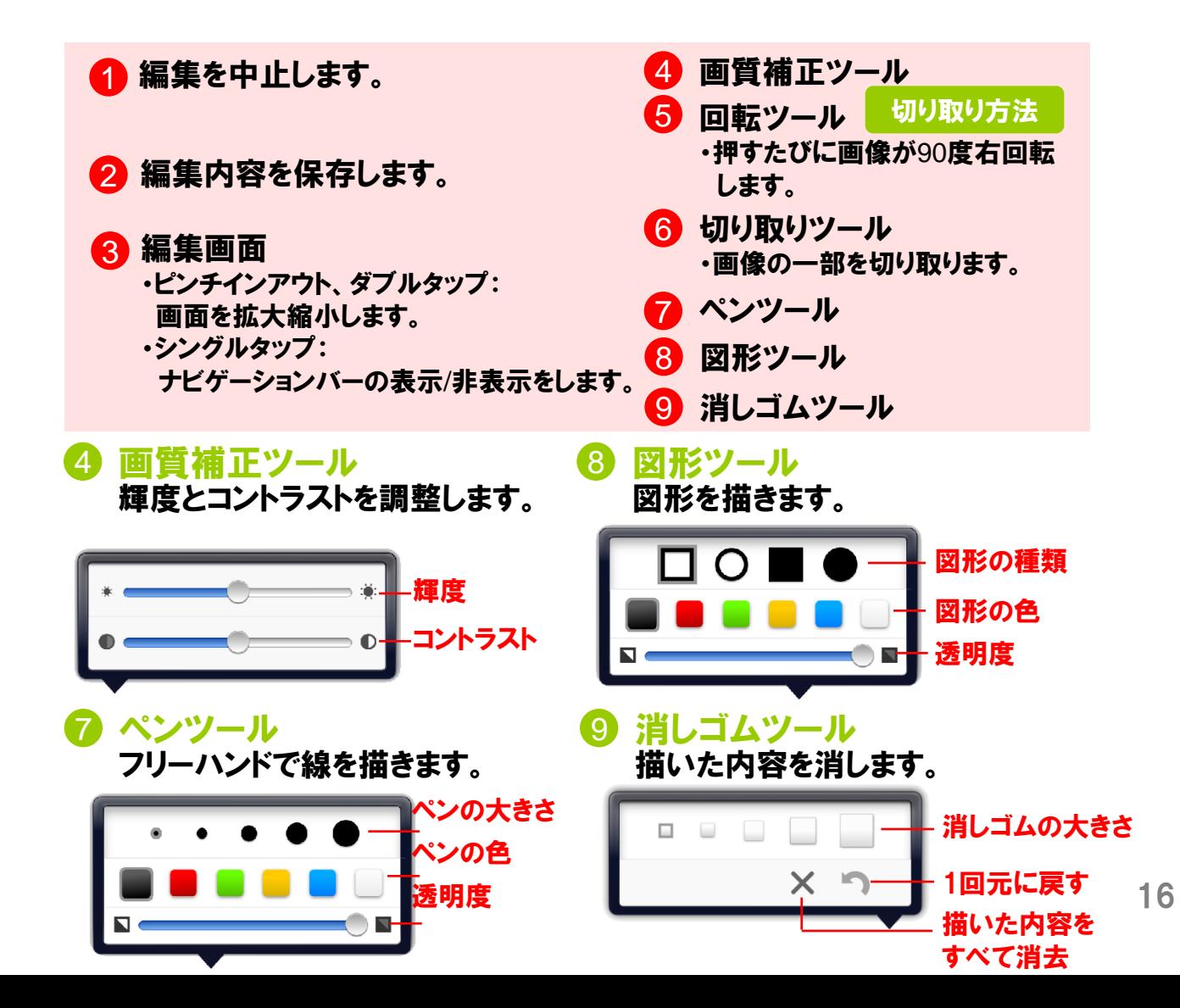

 $\blacksquare$ 

# 切り取り方法

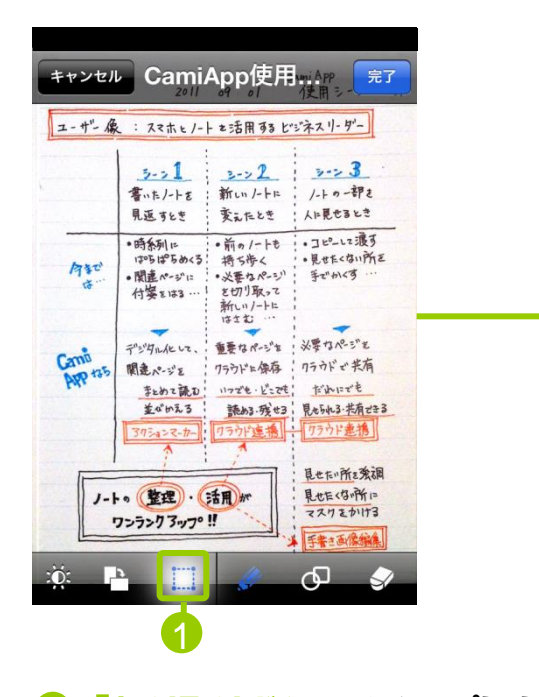

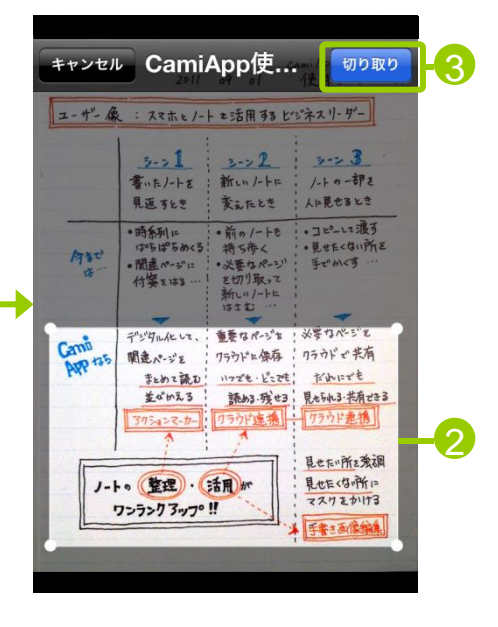

「切り取りボタン」をタップします。 ② 四隅の●をスライドさせ、切り取り 範囲を決めます。 中心をタップしながらスライド させると移動できます。

> 3 切り取りボタンをタップすると、 設定した部分を切り取り新しく 画像を保存します。

# □ 四 設定

## 各種設定を行います。

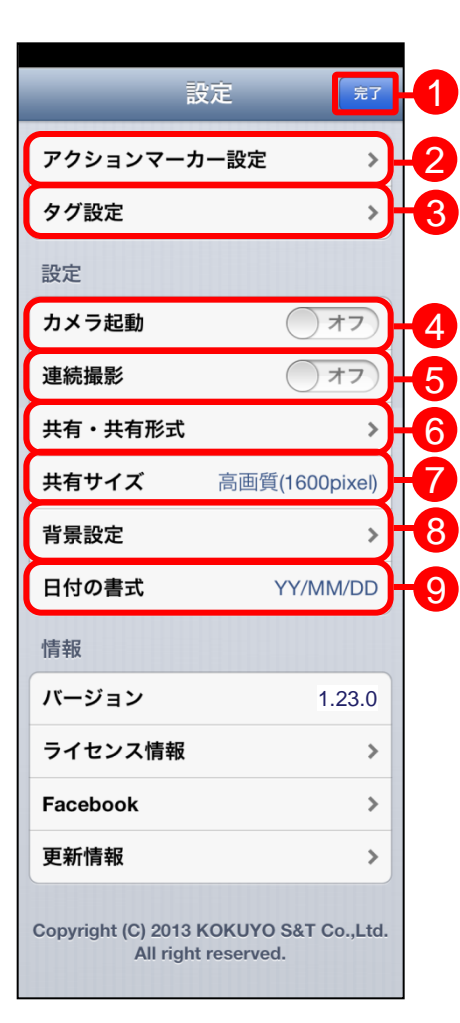

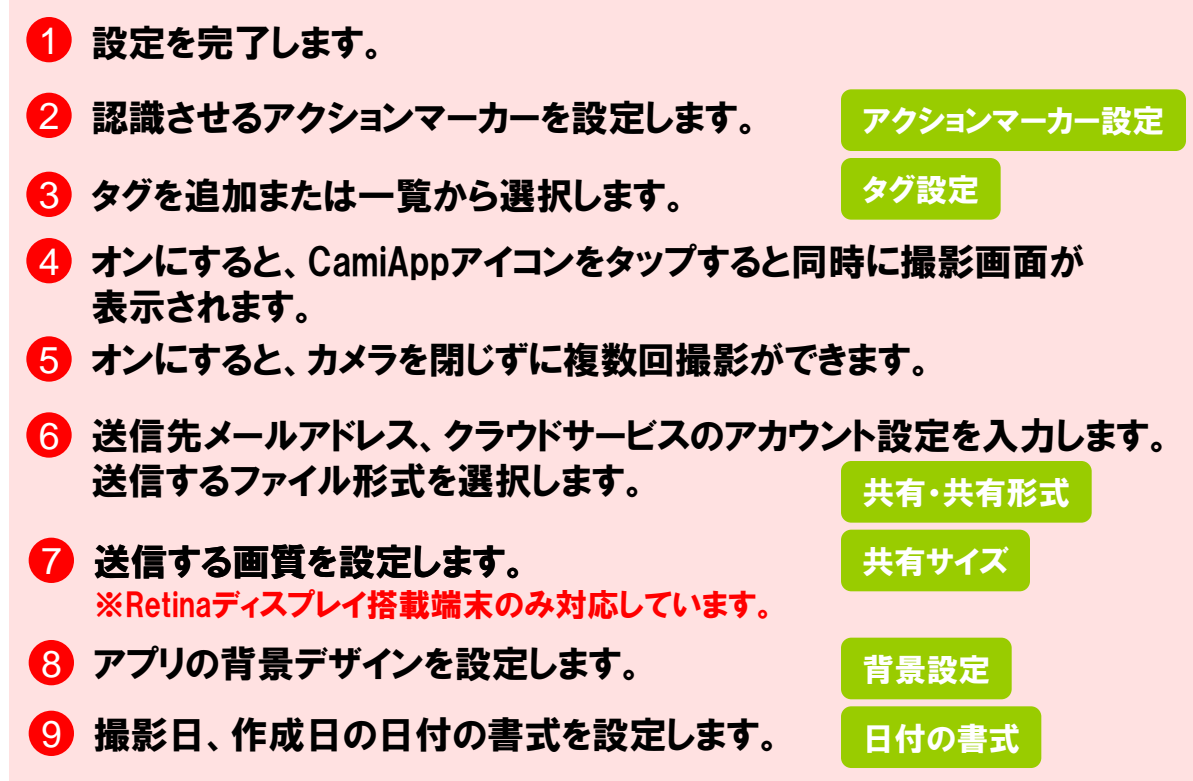

O

19

# アクションマーカー設定

8つの各アクションマーカーをタップして、アクションとタグを設定します。

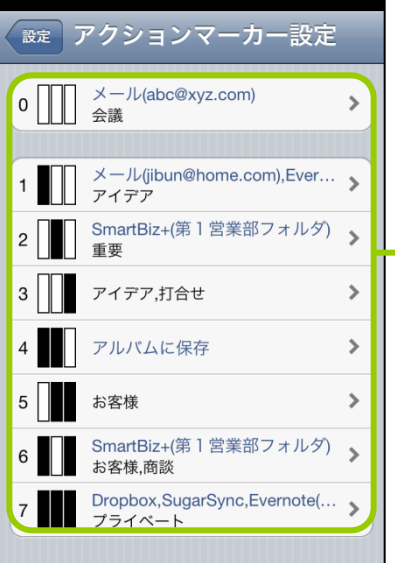

※下記タイプの場合、商品本 体にアクションマーカーのマス はありません。アクションマー カー「0」でのみ設定が可能です。 ・セクションパッド ・ホワイトボード ・別注クリヤーホルダー ・ホワイトボードスクリーン ・ディスカッションマット

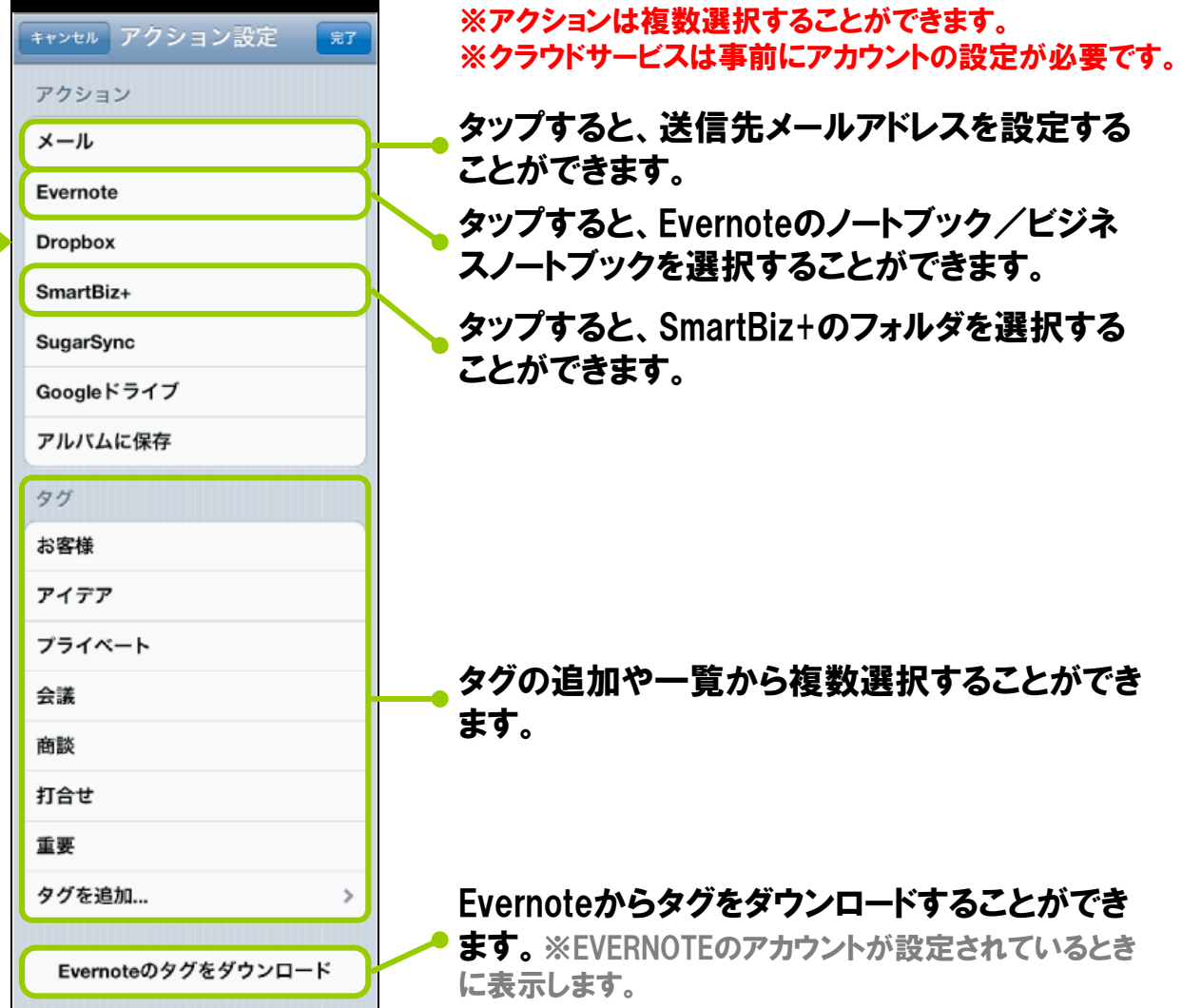

l III

# **MEMO** ノートのアクションマーカーの使い方

ノートにあるアクションマーカーのマスをアプリで設定した内容に従って塗りつぶします。撮影すると、データ化と同時 にアクションとタグが付加されます。

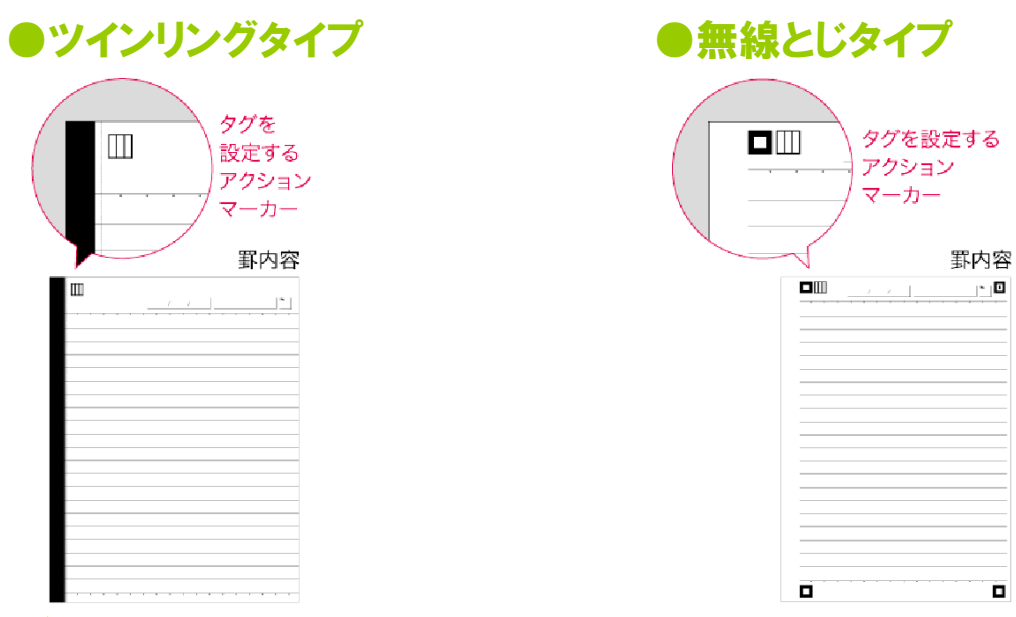

# ご注意

・アクションマーカーを使用するときは必ず事前にアプリ側でアクションマーカー設定をしてください。 ・アクションマーカーの記入には、指定された領域を黒く濃く塗りつぶしてください。

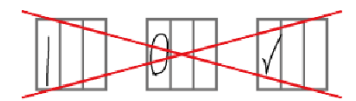

・リングタイプをミシン目で切り取ってから撮影すると、アクションマーカーは正しく認識されません。 ・「セクションパッド」「ホワイトボード」「ディスカッションマット」タイプの場合、商品本体にアクション マーカーのマスはありません。アクションマーカー「0」で設定されています。

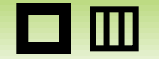

# タグ設定

タグの追加と一覧からの選択をします。

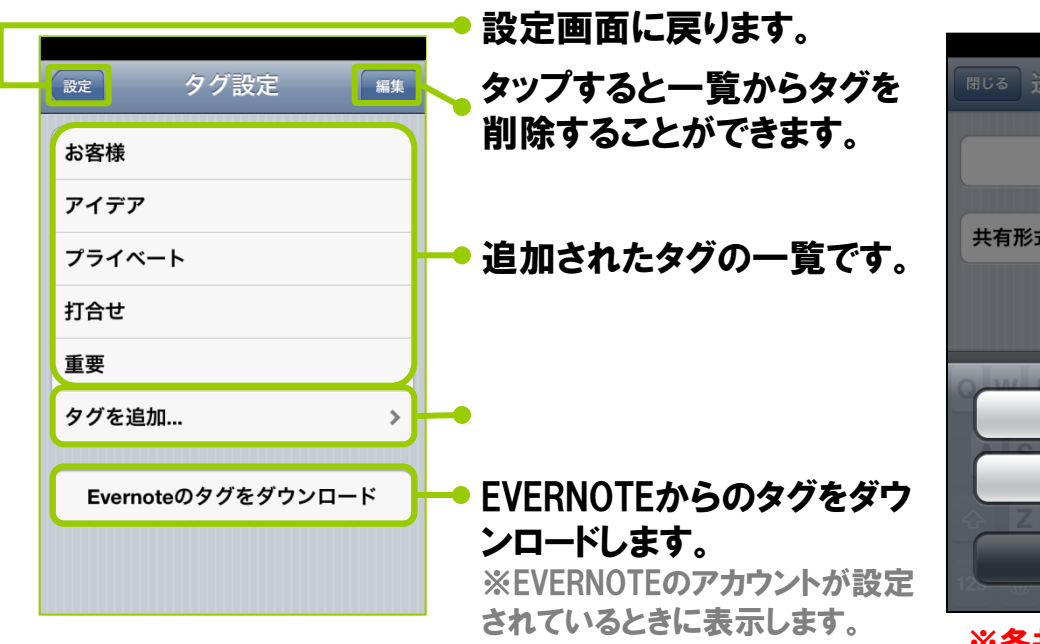

# 共有・共有形式

送信するメールアドレスや、クラウドサービスのアカウント 設定を入力します。送信・アップロードするファイル形式を 選択します。

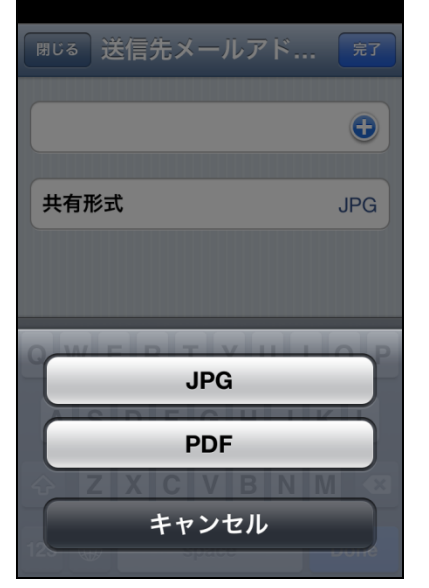

※各共有サービスごとに ファイル形式を設定します。

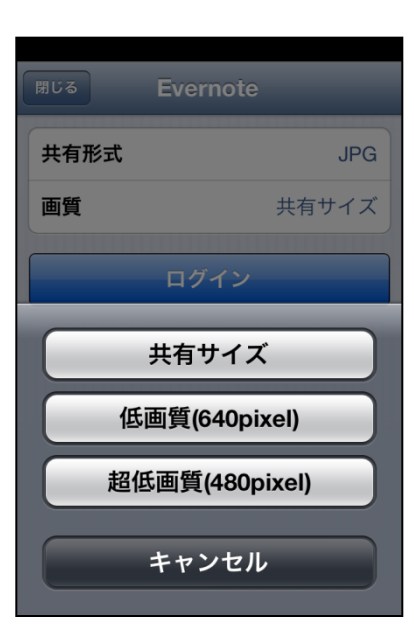

・Evernoteへのアップ ロードのファイルサイズ は、共有サイズのほか 低画質、超低画質を 選択設定できます。

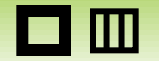

# 共有サイズ

#### 送信する画質を設定します。 ※Retinaディスプレイ搭載端末のみ対応しています。

# 背景設定

## アプリの背景デザインを設定します。

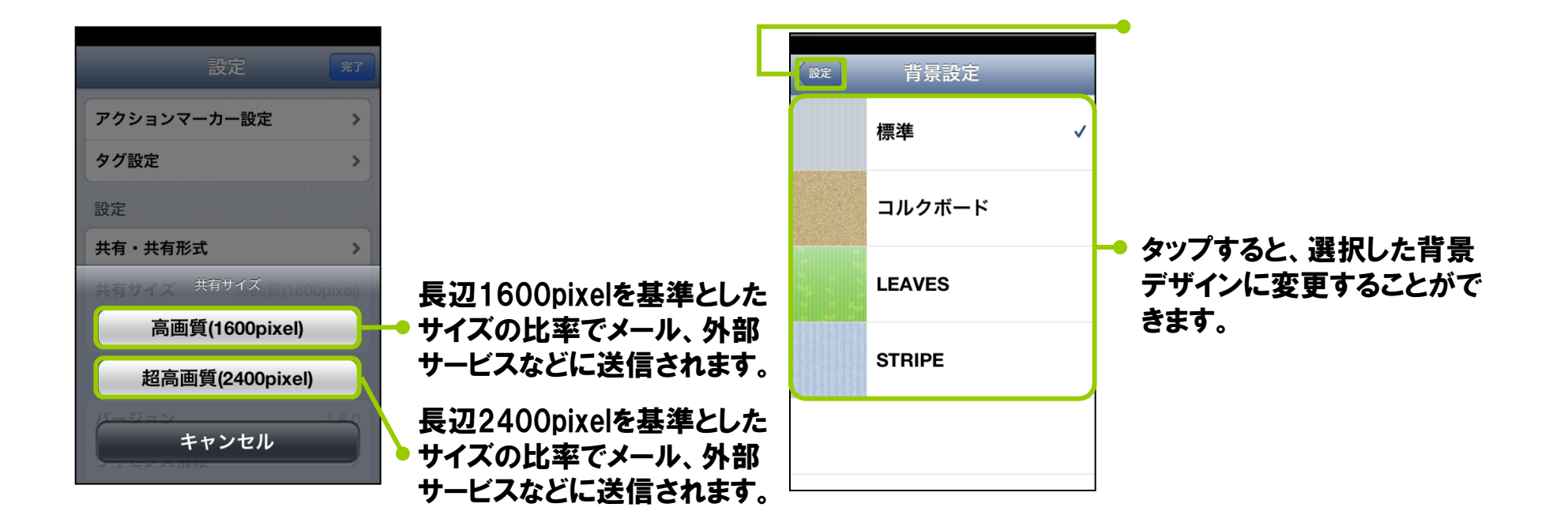

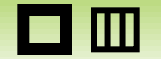

# 日付の書式

## 撮影日、作成日の日付の書式を設定します。

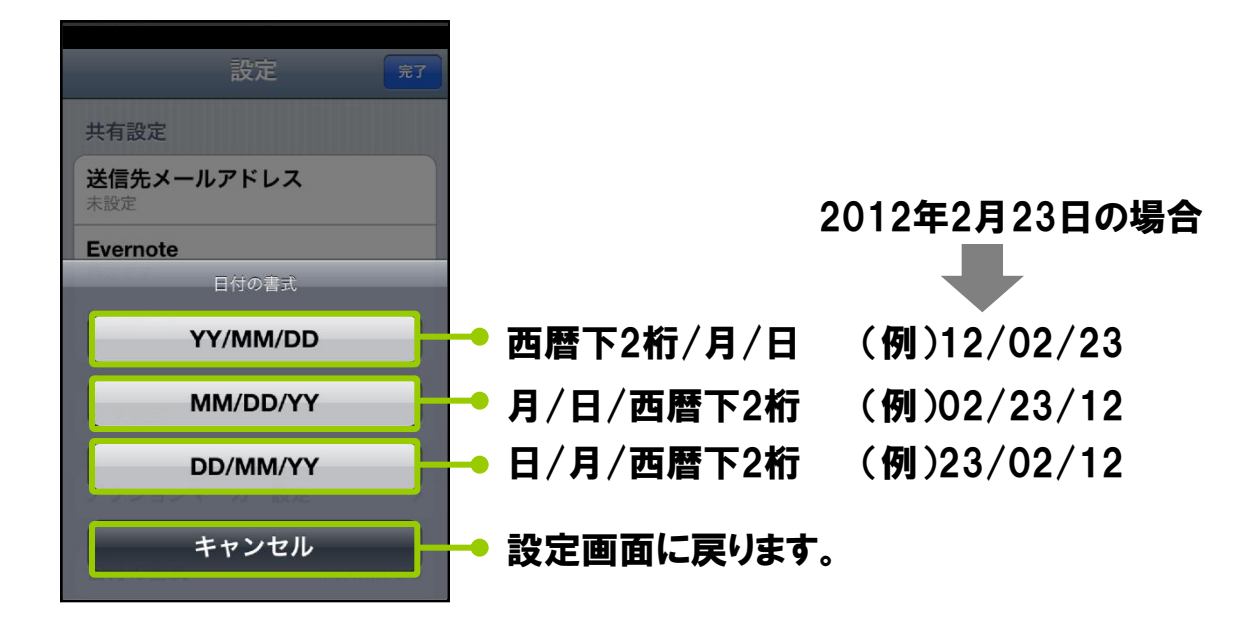

※Apple、Appleのロゴ、iPhoneは、米国および他の国々で登録されたApple Inc.の商標です。※Google、Googleドライブ、Googleカレンダーは、Google Inc.の商標また は 登録商標です。 ※EVERNOTEは、Evernote Corporationの登録商標または商標です。※Dropboxは、米国Dropbox,Inc. の登録商標または商標です。※SmartBiz+ は、伊藤忠テクノソリューションズの商標です。 ※SugarSyncは、SugarSync, Inc.の登録商標です。※SkyDriveは、米国 Microsoft Corporation の米国および/またはそ の関連会社の商標です。

# ■ データ移行機能(機種変更時など)

 $\blacksquare$ 

CamiAppアプリのVerが2.3.0以上であればデータ移行機能を使用することで、新しい端末にデータを移 行することができます。※設定などは移行することができません。

## 【事前準備】

- ・スマートフォン/タブレットに接続可能なパソコンをご用意ください。
- ・【iOS】iTunesをパソコンにインストールしてください。

## 【注意事項】

- ・ 保存領域が十分にあるか確認してください。 データの書き出しにはCamiAppアプリが使用している容量と同じだけ保存領域が必要です。
- ・ 書き出しはデータ数により約10分程度かかる場合があります
- ・ 書き出し中は絶対にアプリを落とさないでください。データが破損し読み込めなくなります。

## 【手順】

次項で操作の説明を記載しております。

- 【1.データ容量の確認方法】
- 【2.データの書き出し】
- 【3.端末からパソコンへデータを移行】
- 【4.パソコンから端末へデータを移行】
- 【5.端末からデータ削除】

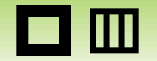

 $\Box$ 

# 【iOS】

【1.データ容量の確認方法】

旧端末で 設定 > 一般 > 使用状況 > ストレージを管理 データの書き出しにはCamiAppアプリが使用している容量と同じだけ保存領域が必要です。

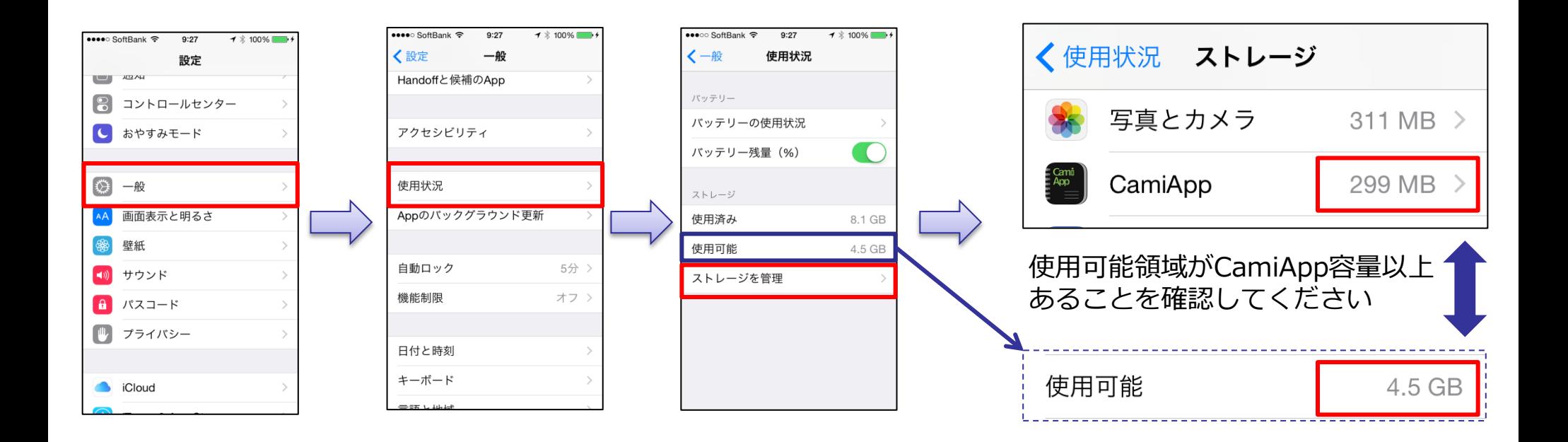

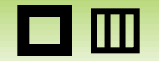

# 【iOS】

【2.データの書き出し】

旧端末でCamiApp アプリ起動 > ホーム画面 > 設定 > データの書き出し > データの書き出し

## データ書き出しはデータ数により約10分程度かかる場合があります。 書き出し中は絶対にアプリを落とさないでください。データが破損して読み込めなくなります。

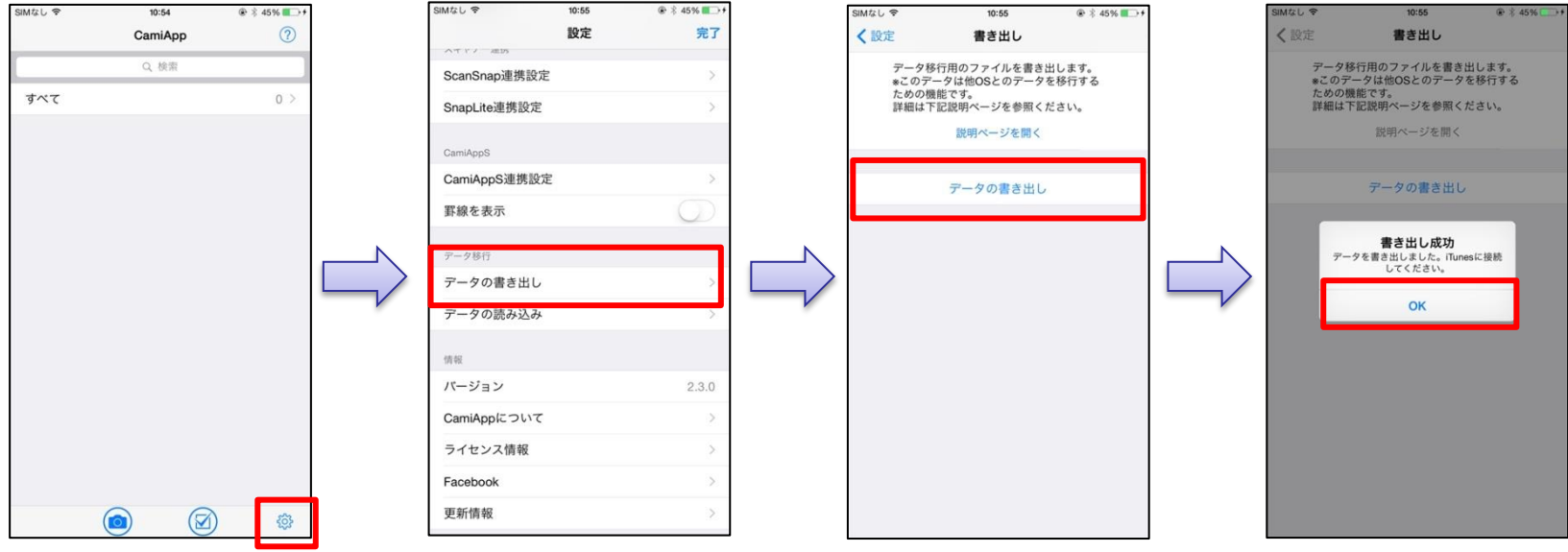

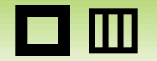

 $\blacksquare$ 

# 【iOS】

- 【3.端末からパソコンへデータを移行】
	- ・iTunesを起動してパソコンにデータを移動します。
	- ・書き出した後のフォルダ名は書き出した日時が反映されます 「CamiAppData\_yyyymmdd\_hhmmss 」・・・例)CamiAppData\_2015\_0102\_112233
		- 旧iOS端末をパソコンに接続 > iTunesを起動 > ①デバイスアイコン > ②App > ③下にスクロール > ④CamiApp > ⑤フォルダを選択 > ⑥保存先 > 任意の場所に保存

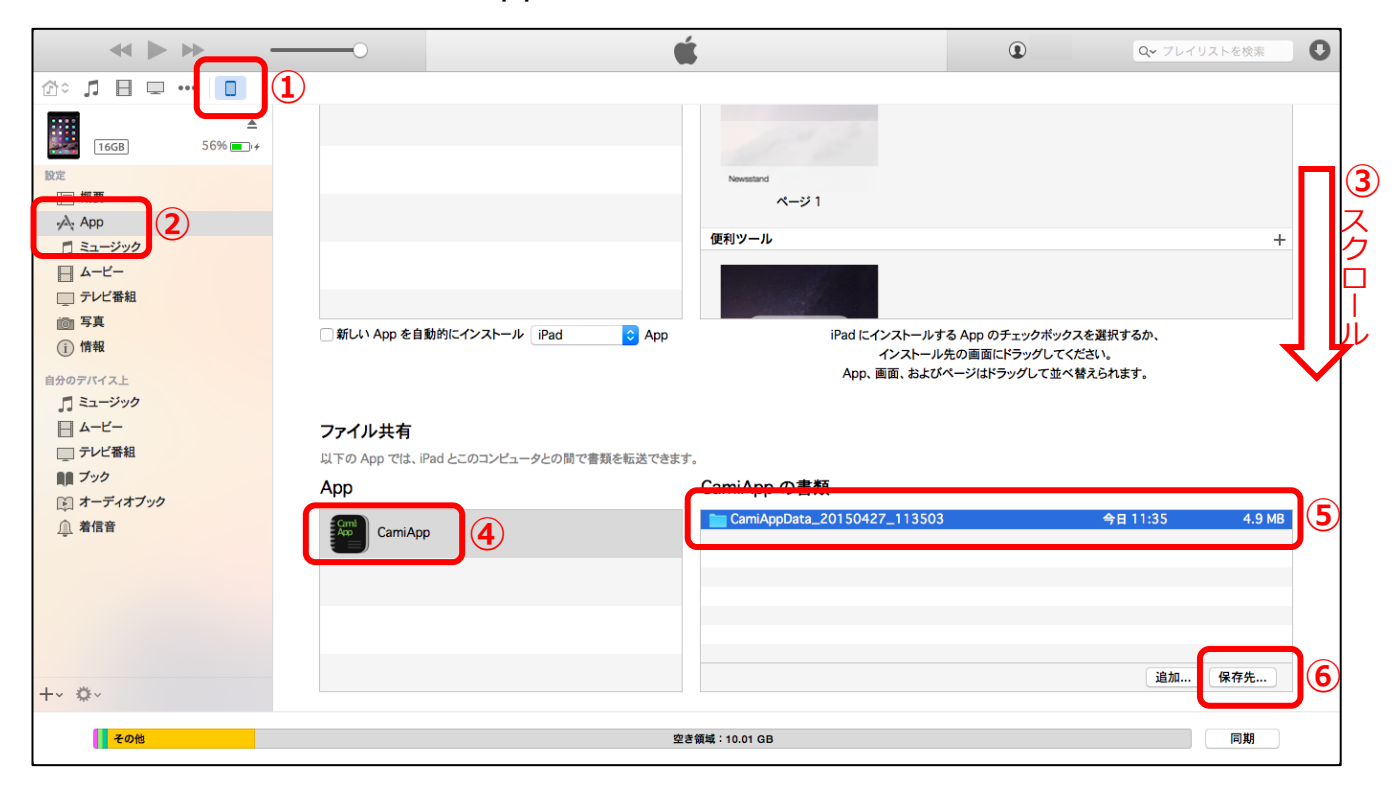

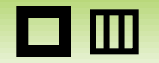

# 【iOS】

【4.パソコンから端末へデータを移行】

- ・iTunesを起動してパソコンからデータを移動します。
- ・旧端末から書き出したデータ移行用のフォルダを分かるところに用意してください iOS端末をパソコンに接続 > iTunesを起動 > ①デバイスアイコン > ②App
	- > ③下にスクロール > ④CamiApp > ⑤追加 > ⑥データ移行用のフォルダを選択 > ⑦追加
	- > フォルダが表示されたら端末への移行完了です
		- ※データが大きい場合は移動完了までに時間がかかることがあります

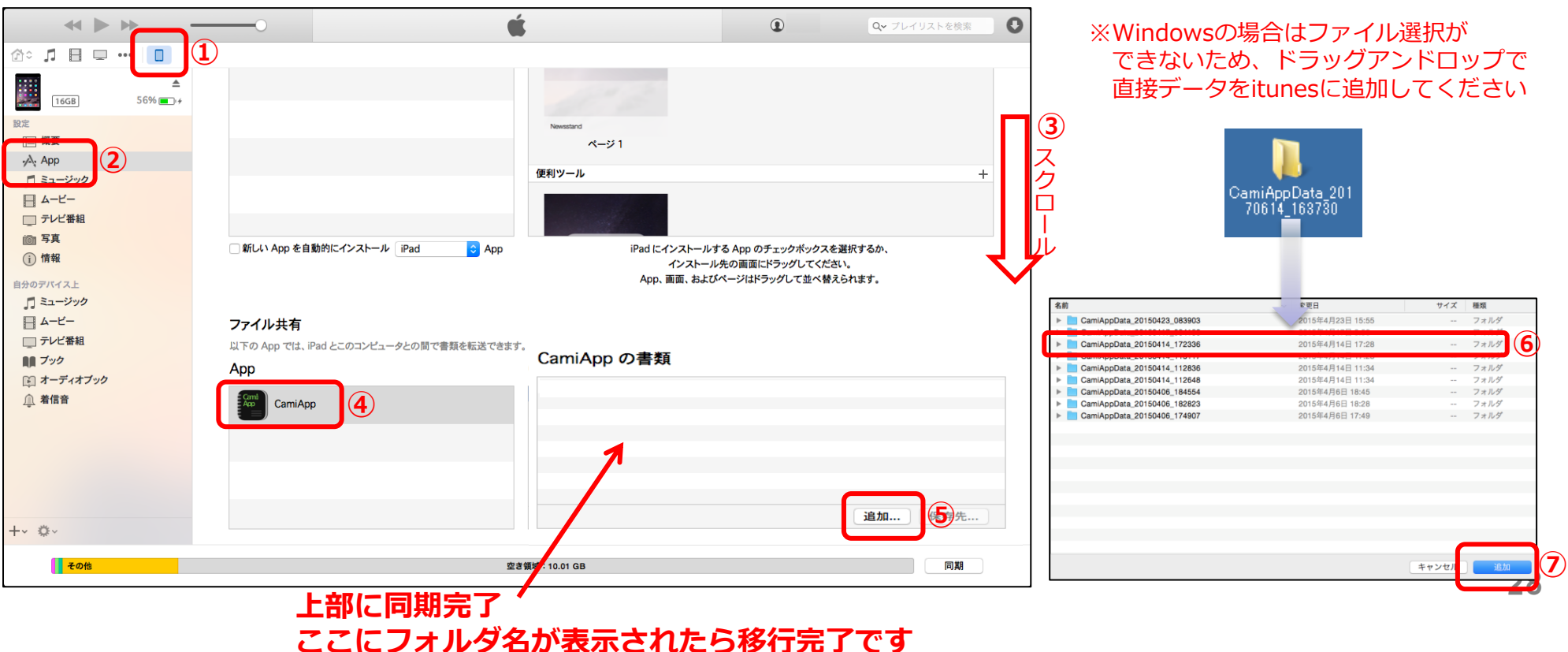

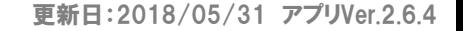

 $\blacksquare$ 

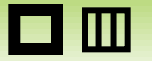

# 【iOS】

- 【5.端末からデータ削除】
	- ・iTunesを起動してパソコンでデータを削除します。
	- ・削除したいデータを選択してパソコンのDeleteキーで削除します

 iOS端末をパソコンに接続 > iTunesを起動 > ①デバイスアイコン > ②App > ③下にスクロール > ④CamiApp > ⑤フォルダを選択 > ⑥キーボードのDelete キーを押す

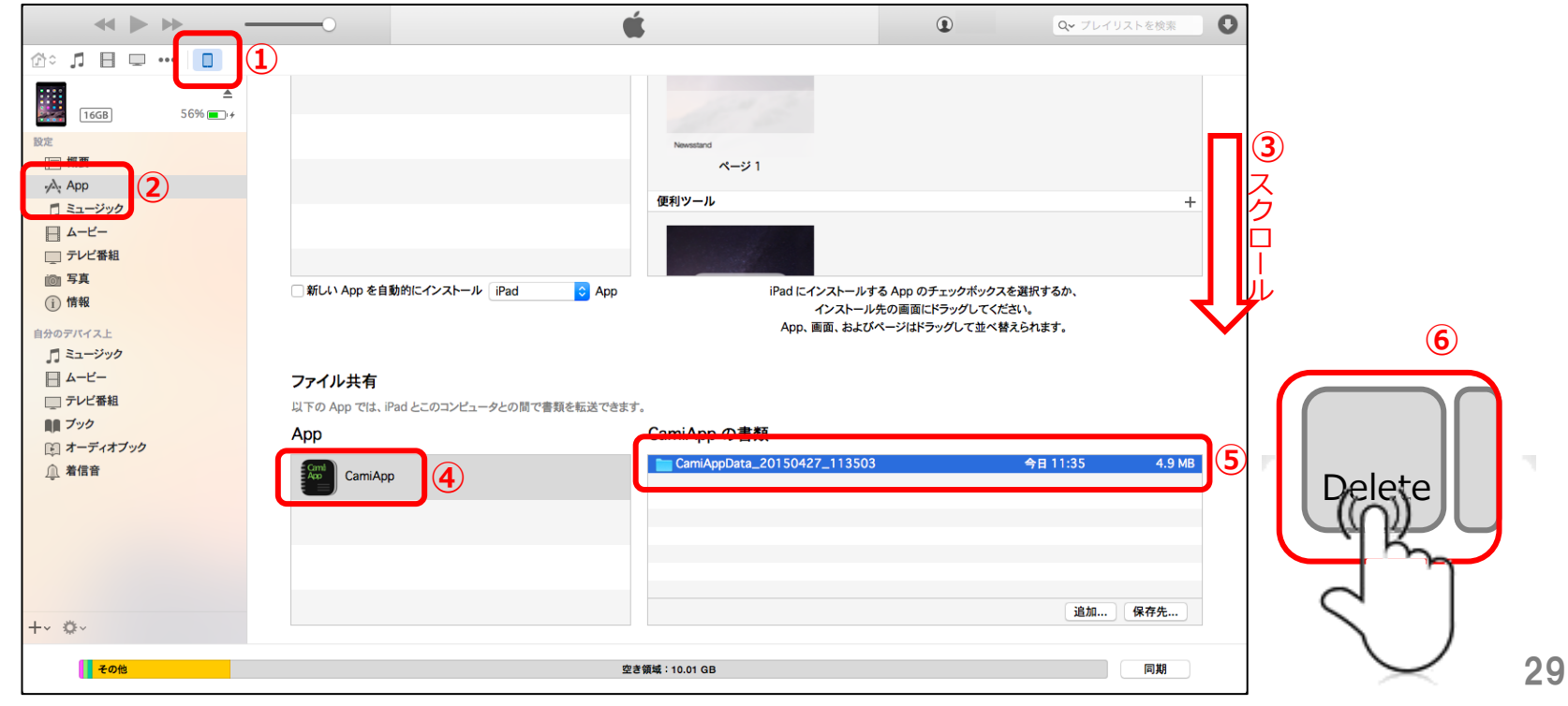